# en politica del Litoral Manual de Usuario Registro en Línea Admisiones - ESPOL

Unidad de Admisiones admision@espol.edu.ec

## Índice

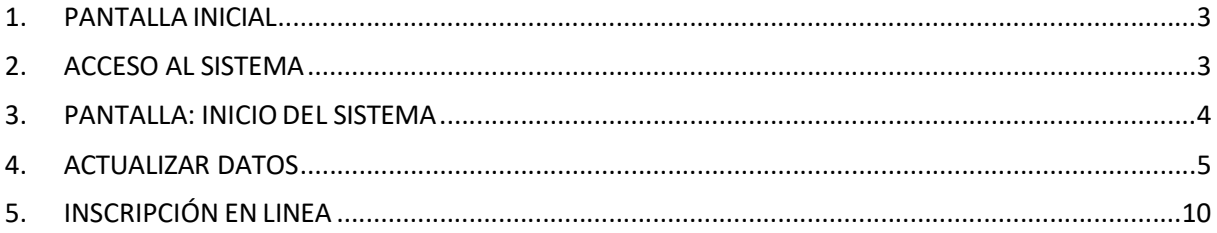

## 1. PANTALLA INICIAL

Para ingresar a la Plataforma del Académico en línea debe ingresar en su navegador la siguiente dirección: http://academico.admision.espol.edu.ec/, A continuación en la Figura 1, se muestra la imagen de bienvenida del sistema. Luego dar clic en "Crear Cuenta".

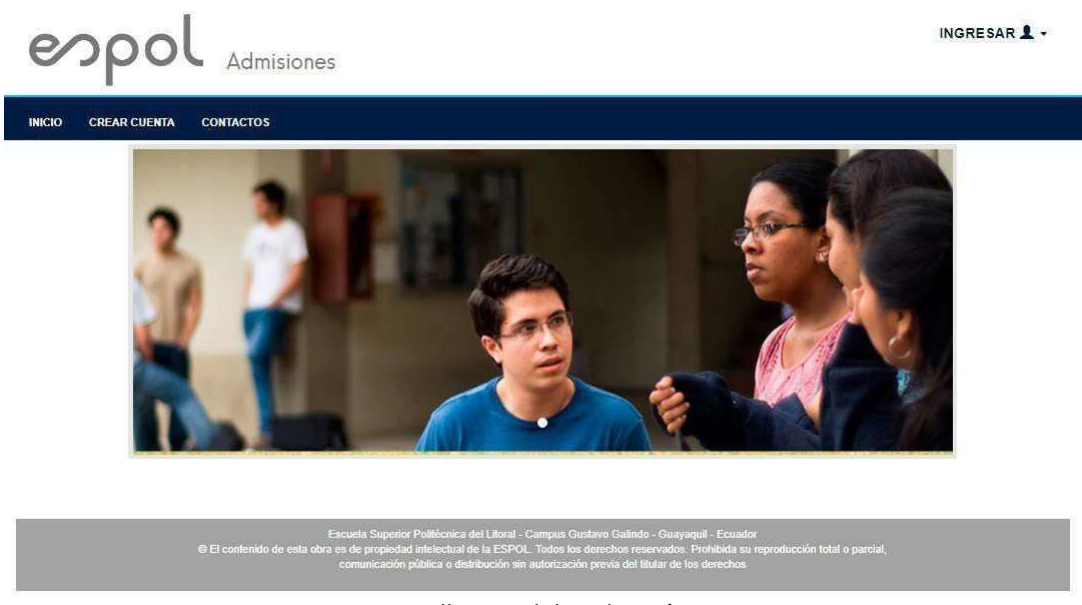

Figura 1 Pantalla Inicial de Admisión-ESPOL.

Se presentarán tres opciones en el menú principal (Inicio, Crear Cuenta, Admisiones)

## 2. ACCESO AL SISTEMA

## PASO 1: "CREAR CUENTA"

Para tener acceso al sistema primero debe crear su cuenta, ver figura 2 y 3. Deberá elegir el tipo de documentación sea cédula o pasaporte y registrar el número correspondiente. Se sugiere que los aspirantes de nacionalidad ecuatoriana se inscriban con su número de cédula.

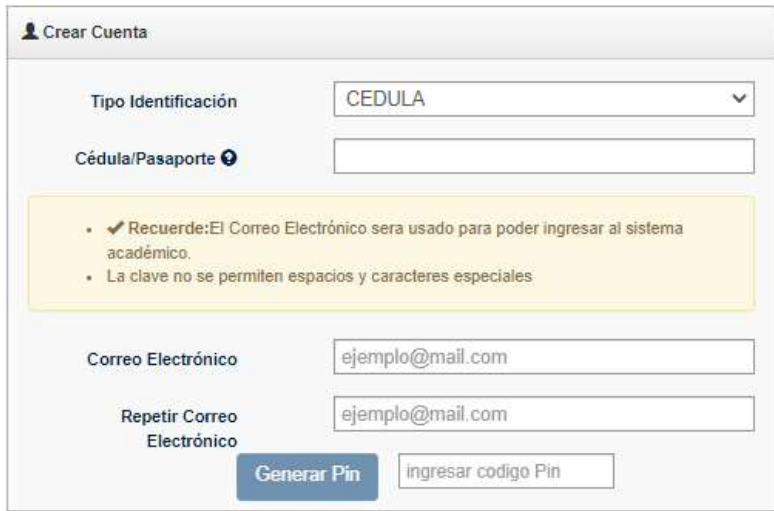

Figura 2 Ingreso de número de identificación y correo

El correo que registre representa el usuario de su cuenta por tal razón se debe verificar que este sea el correcto. Para ello, debe hacer clic en "Generar Pin"; este PIN será enviado al correo ingresado. Debe revisar su correo en bandeja de entrada o spam; y digitar el PIN generado para continuar con la creación de su cuenta.

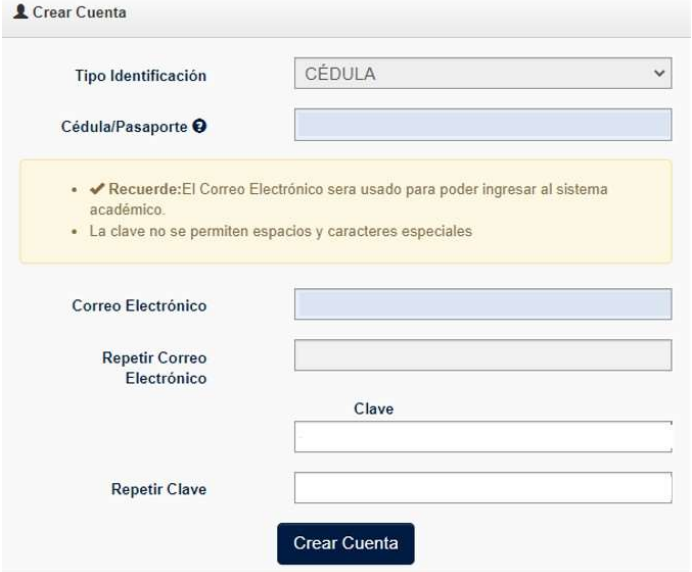

Figura 3: Ingreso de contraseña y creación de cuenta

Una vez ingresado el PIN, deberá crear una clave y hacer clic en "Crear Cuenta".

Éxito. Se ha generado una clave para su ingreso, favor revisar su correo

Se enviará al correo registrado un recordatorio con el usuario y contraseña.

#### Importante:

Este primer paso sólo permite crear la cuenta de usuario, no se trata de una inscripción al proceso de admisión.

Estudiantes con matrícula en la ESPOL NO PUEDEN CREAR CUENTA para el proceso de inscripción.

PASO 2: "INGRESAR"

Deberá ingresar a Admisiones-ESPOL con el correo y contraseña registrada y hacer clic en "Iniciar sesión" Figura 4.

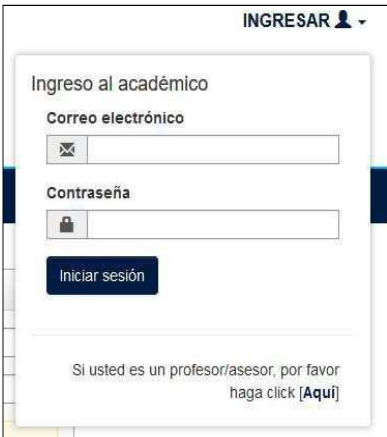

Figura 4 Ingreso al Sistema

#### Importante:

En caso de poseer una cuenta en admisiones y no recuerde su contraseña, puede solicitarlo dando clic en la opción "Recordar contraseña".

## 3. PANTALLA: INICIO DEL SISTEMA

Cuando haya ingresado su e-mail registrado con la contraseña, le aparecerá la pantalla de Inicio del Sistema, donde tiene acceso a "Actualizar Datos" e "Inscripción examen ingreso".

## 4. ACTUALIZAR DATOS

Para poder registrarse en línea deberá tener toda la información actualizada (Figura 5)

La actualización de datos es requerida previo a la inscripción, considere que el proceso culmina cuando se seleccione la opción del menú "Inscripción en línea".

## PASO 1: "DECLARACIÓN DE VERACIDAD"

Leer la declaración de veracidad de la información, aceptar y continuar.

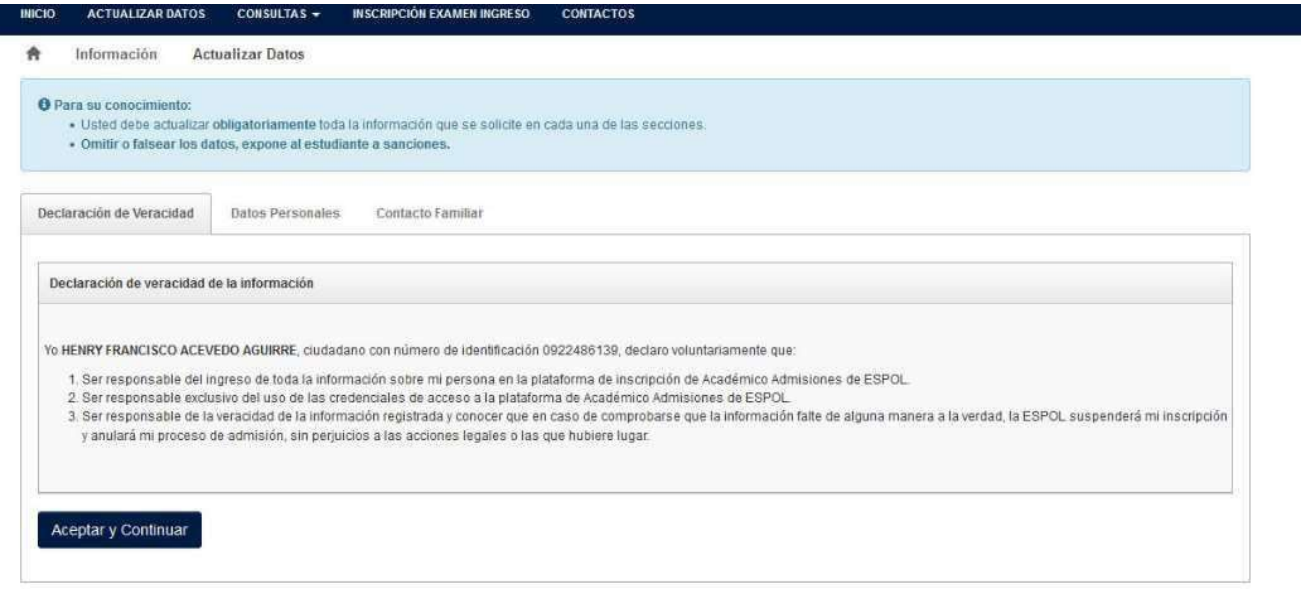

Figura 5 Declaración de Veracidad

### PASO 2: "DATOS PERSONALES" Actualizar los datos personales:

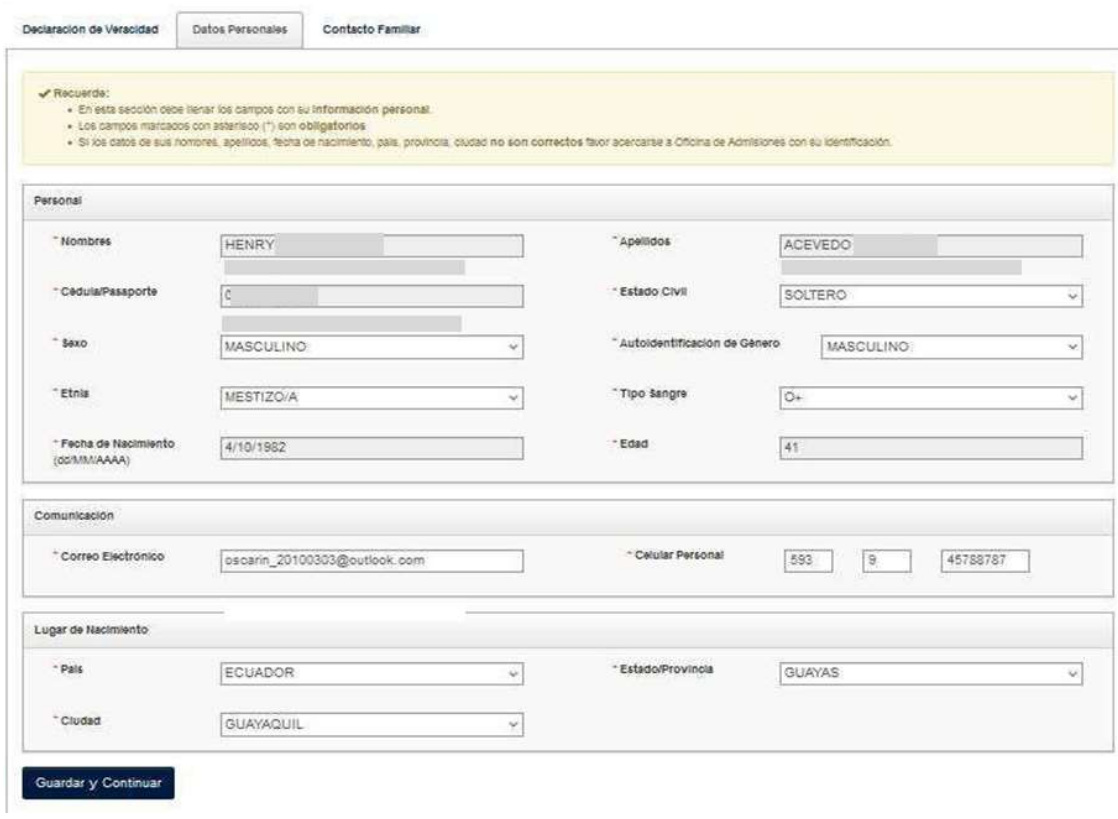

Figura 6 Actualización de Datos Personales

Si esta todo correcto al dar clic en "Guardar" aparecerá un mensaje de confirmación y será dirigido a al siguiente formulario que debe llenar.

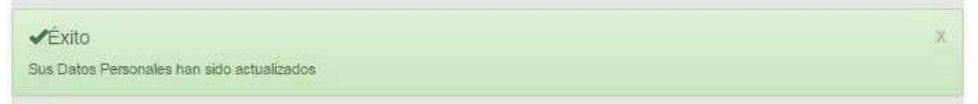

#### Si existe algún error aparecerá un mensaje de alerta

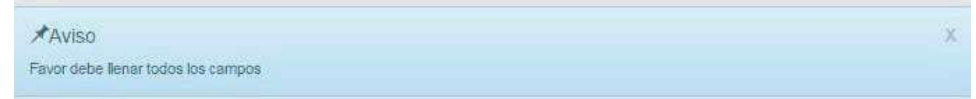

#### PASO 3: "CONTACTO FAMILIAR"

En esta sección debe llenar los campos con su información de un familiar. Los campos marcados con asterisco (\*) son obligatorios. Una vez que llene todos los campos hacer clic en el botón "Guardar y Finalizar" (Figura 7).

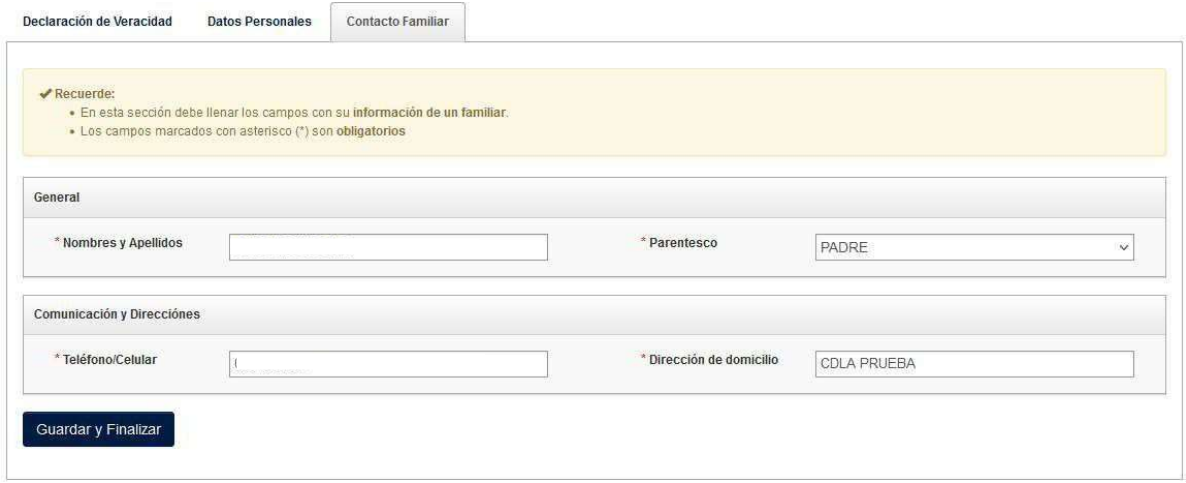

Figura 7 Contacto Familiar

Si esta todo correcto al dar clic en "Guardar" aparecerá un mensaje de confirmación y será dirigido al siguiente formulario que debe llenar.

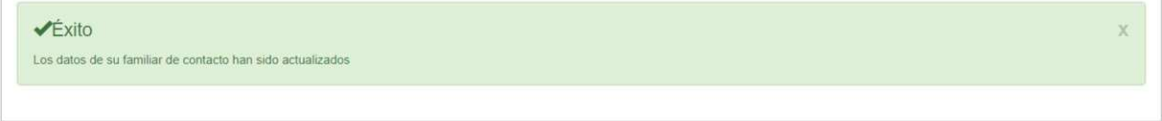

## 5. INSCRIPCIÓN EN LÍNEA.

Si no ha actualizado correctamente toda la información (datos personales, residencia, procedencia, contacto familiar y documentos) no se habilitará el registro en línea como se muestra en la Figura 8

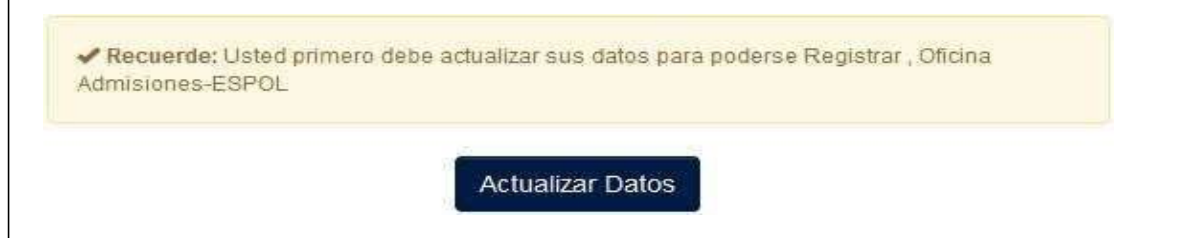

Figura 8 Registro deshabilitado por falta de actualización de datos

Si se ha actualizado toda la información correctamente se habilitará el registro como se muestra en la Figura 9 donde se muestra la carrera de su interés.

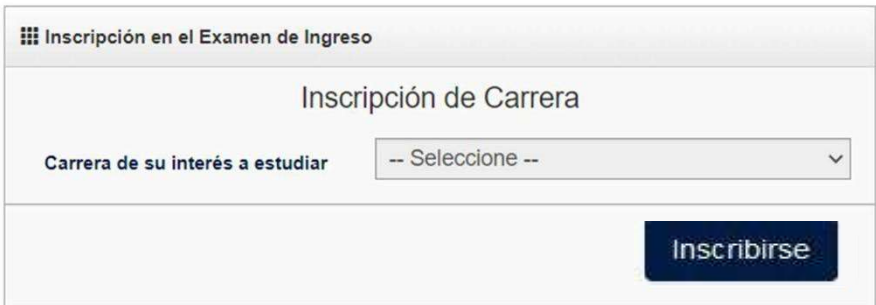

Figura 9 Registro habilitado

## A continuación, hacer clic en el botón "Registrar" y aparecerá la Figura 10

Registro éxitoso!!!

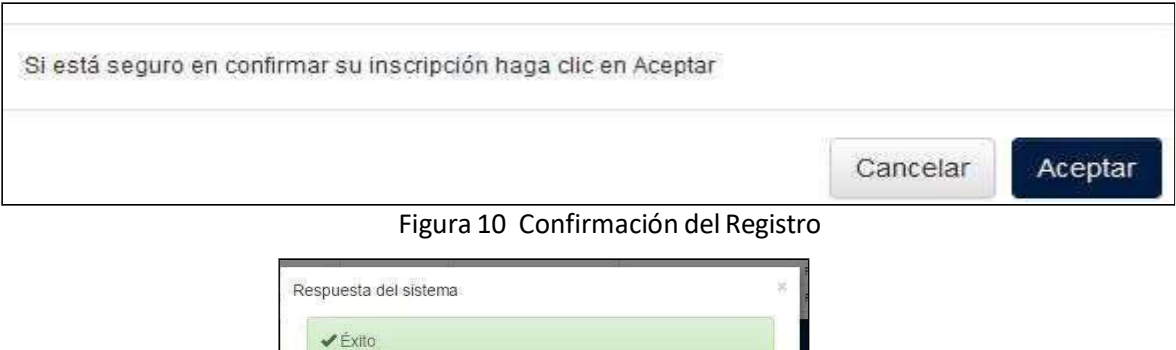

Posteriormente debe hacer clic en "Aceptar" y aparecerá un mensaje de confirmación y se enviará el mensaje de su registro al correo registrado.

### Sugerencias:

- Se recomienda la captura e impresión de la inscripción una vez que el registro sea exitoso.
- Una vez culmine el proceso de inscripción, se enviará el instructivo para la consulta de la fecha y hora del examen al correo que se utilizó para este proceso.